## User Guide

**View Invoicing Instructions**

The following steps illustrate how to view the details of an invoicing instruction.

1. At the "My Stuff" main page, click "Invoicing Instructions".

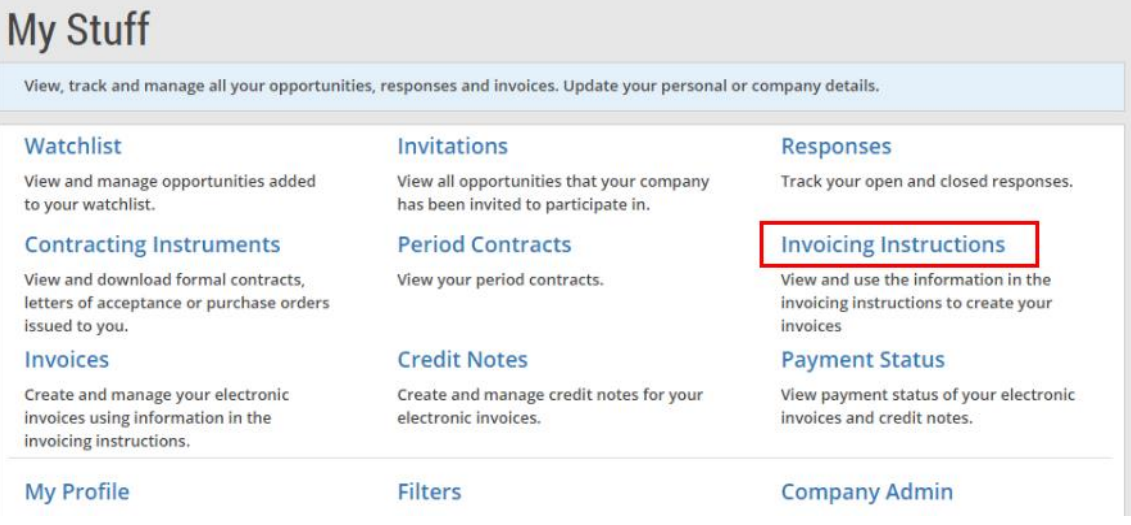

2. A list of your invoicing instructions is displayed. You may use the various search criteria here to find a particular invoicing instruction easily.

Note: The search results will be displayed either in the "GeBIZ" tab or the "NextGen GeBIZ" tab.

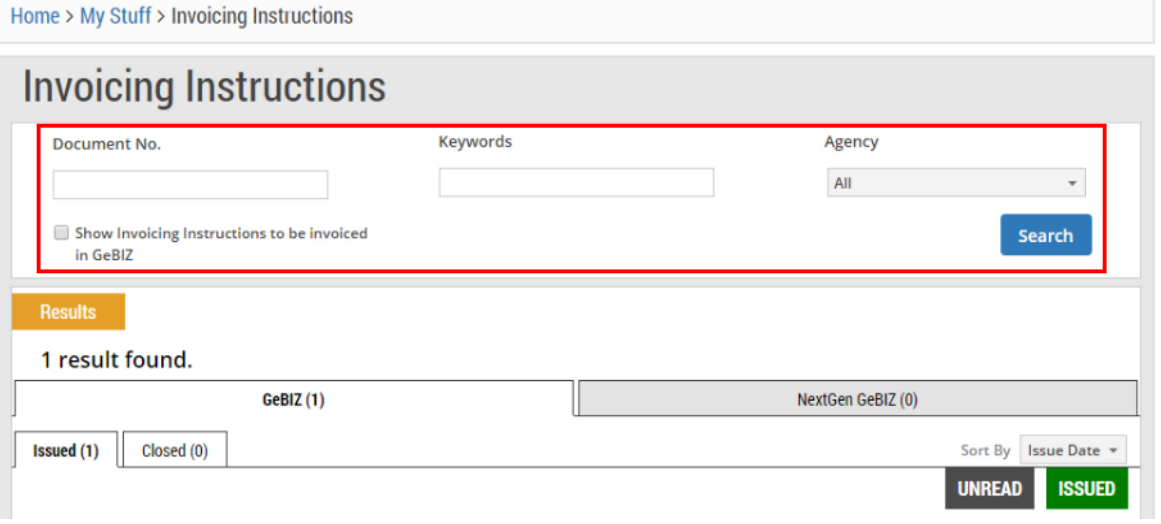

- 3. The invoicing instructions are arranged into these statuses:
	- Issued These are invoicing instructions that have been issued to you.
	- Closed These are issued invoicing instructions that have been closed. Goods receipt may or may not have been performed.
	- Completed These are issued invoicing instructions that have been completed. Goods receipt is completed.
	- Terminated These are issued invoicing instructions that have been terminated.

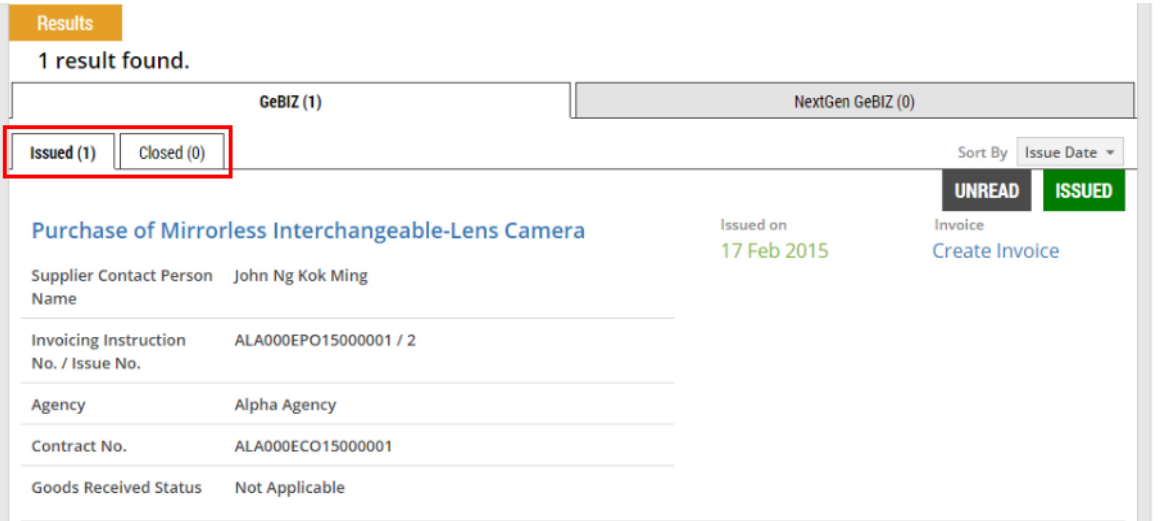

4. Click on the invoicing instruction that you wish to view in detail.

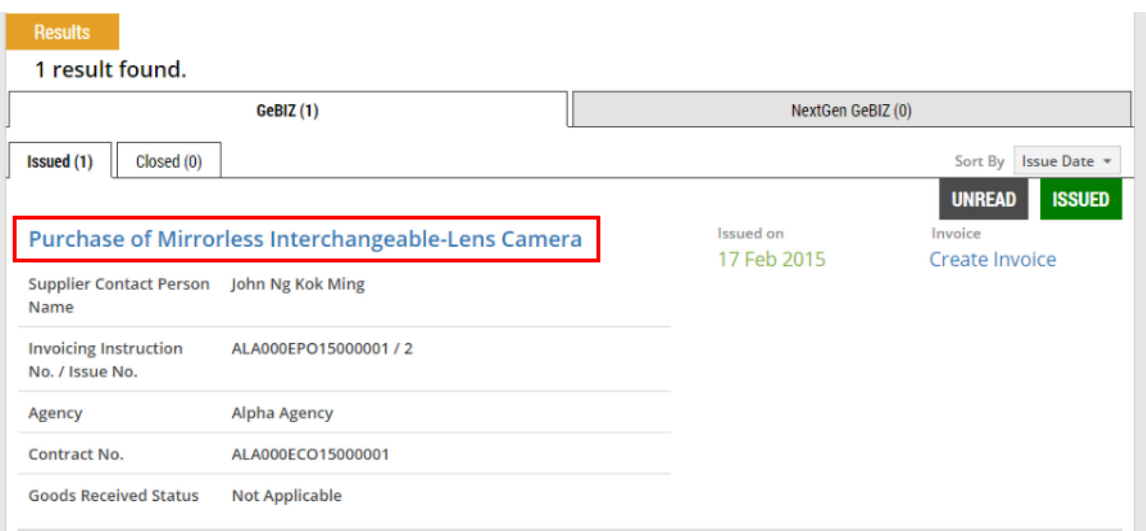

5. The detailed invoicing instruction information is displayed under the "Overview" tab. Note: For MINDEF suppliers, go to the "More Information" tab to learn about delivery location details.

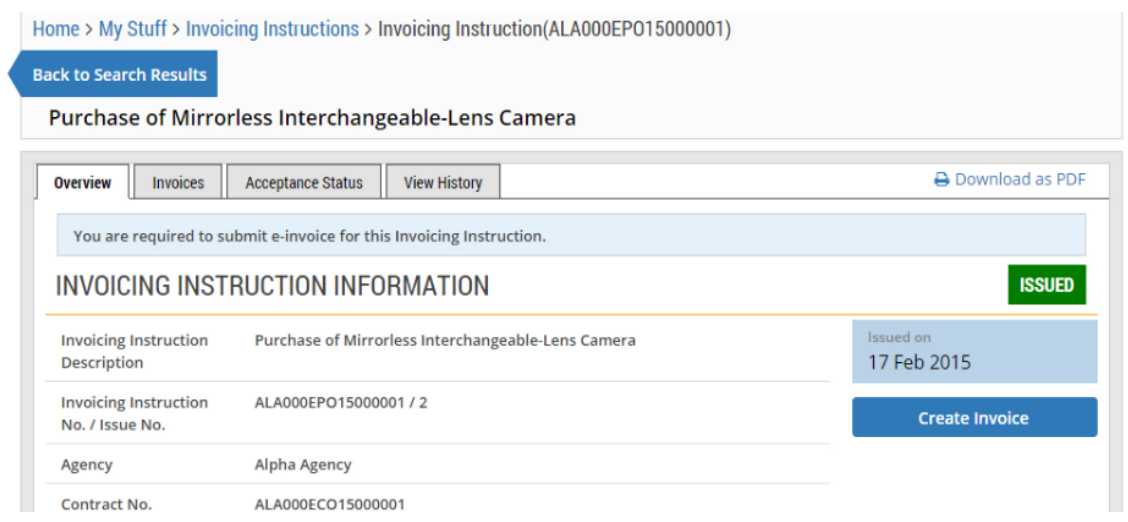

6. If you wish to download a PDF version of the invoicing instruction, click "Download as PDF". Refer to the "More Information" tab for the steps on downloading the invoicing instruction as PDF.

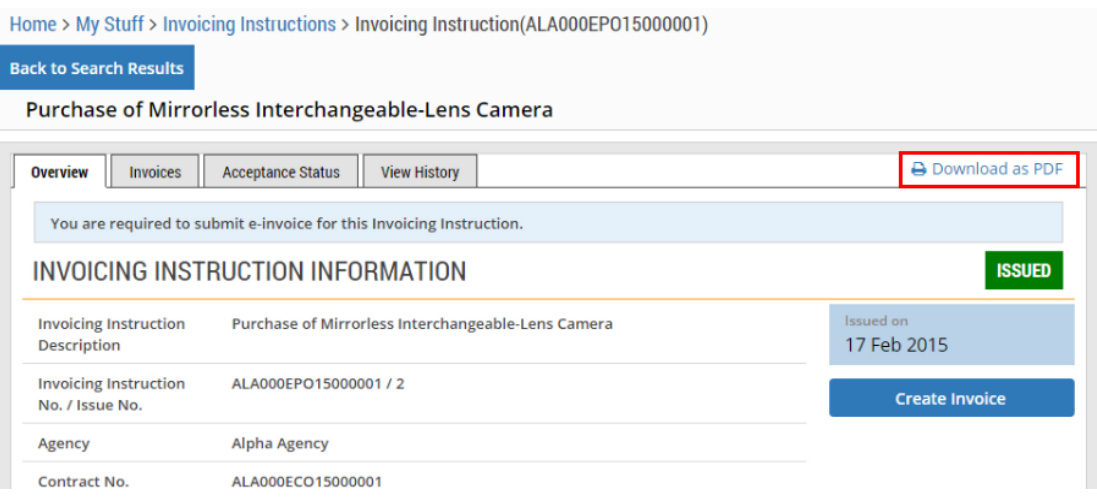

7. If you wish to download an Excel version of the items in the invoicing instruction, click "Download as Excel". Refer to the "More Information" tab for the steps on downloading items in the invoicing instruction as Excel.

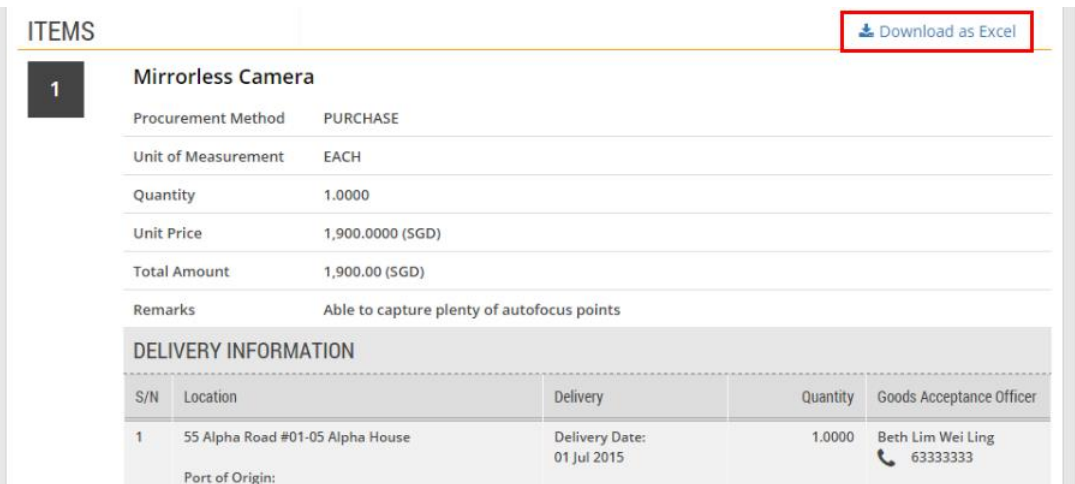

8. For a typical invoicing instruction, you can view the delivery information as shown. Note: For a MINDEF order, the detailed location information is displayed on clicking on the location link. Refer to "More Information" tab for details on accessing the delivery location.

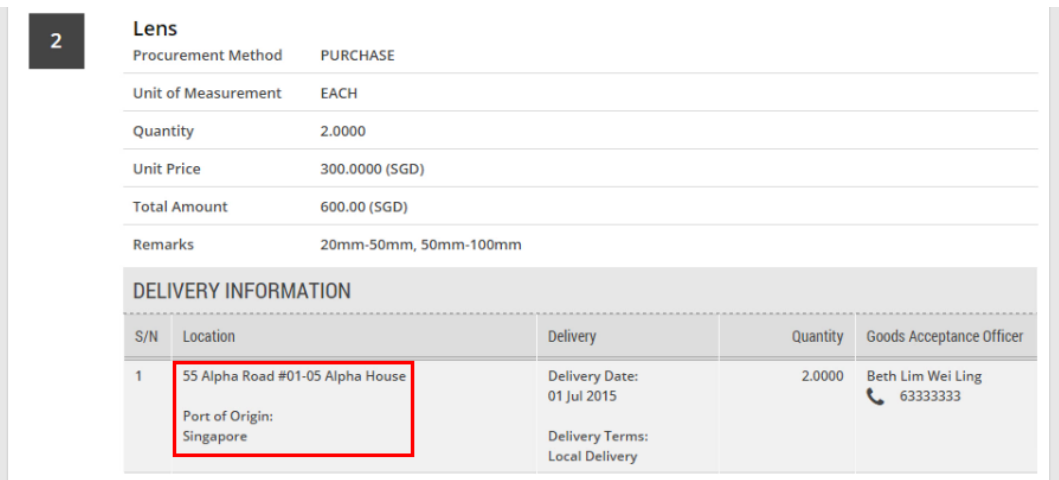

9. To view the invoices created for this particular invoicing instruction, click on the "Invoices" tab.

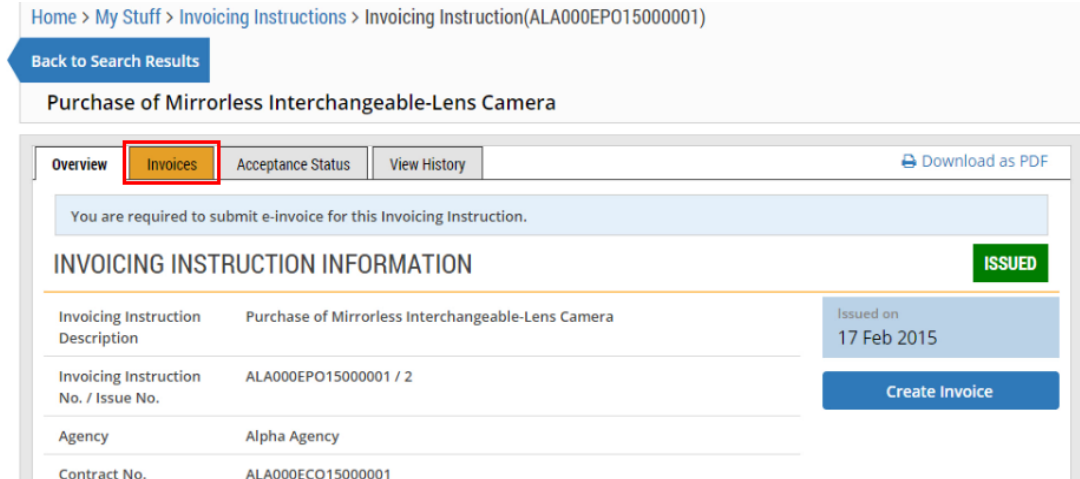

10. The list of invoices created for this invoicing instruction is displayed.

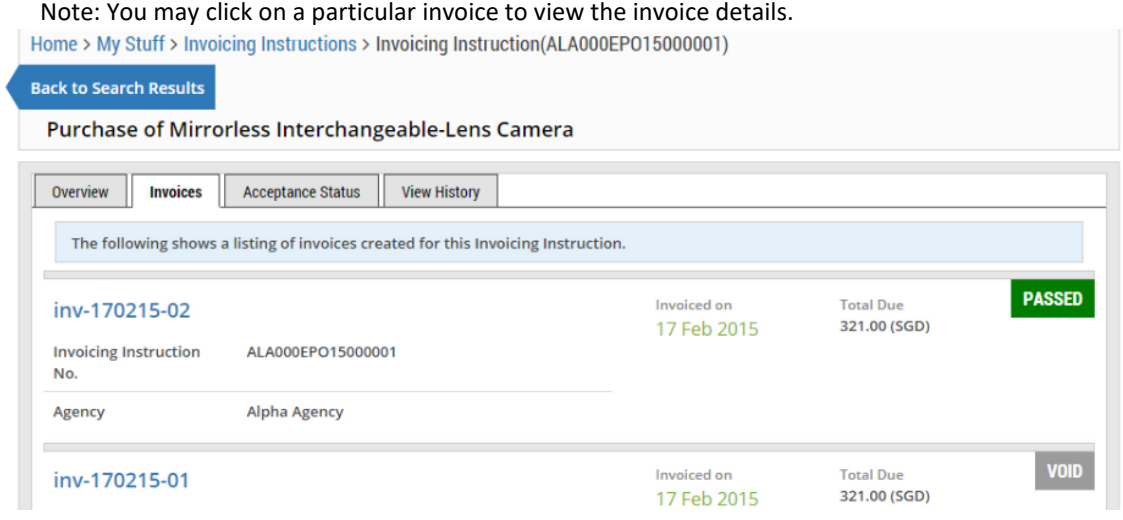

11. To view the acceptance status of the items in the invoicing instruction, click on the "Acceptance Status" tab.

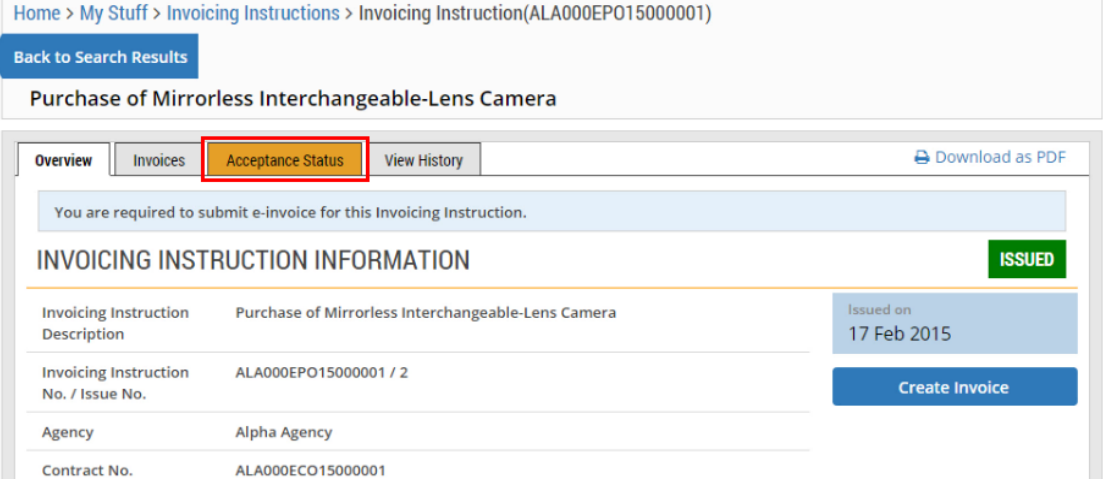

12. The details of the acceptance status are displayed.

K

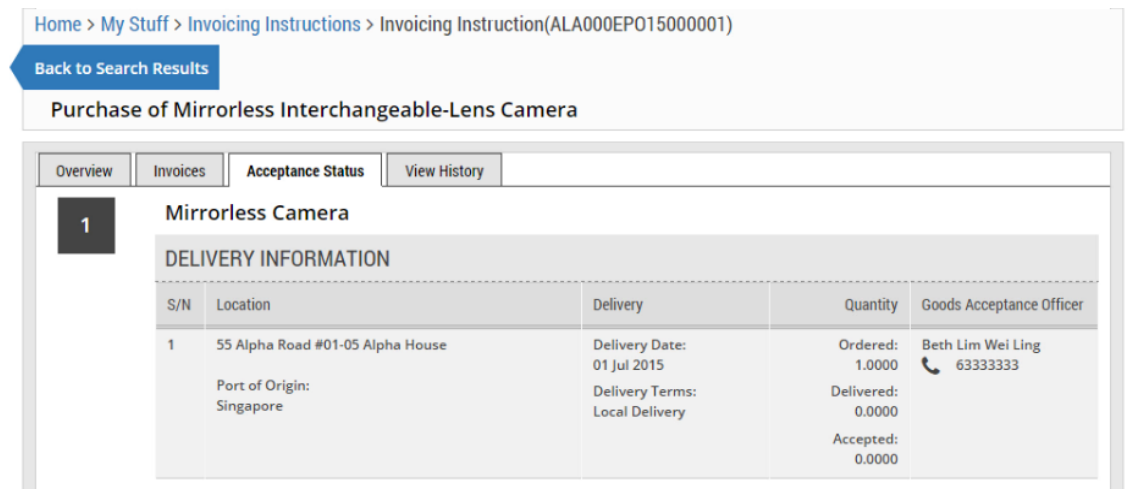

13. To view a list of variations made on the invoicing instruction, click on the "View History" tab. Note: Changes made to the existing invoicing instruction are considered variations.

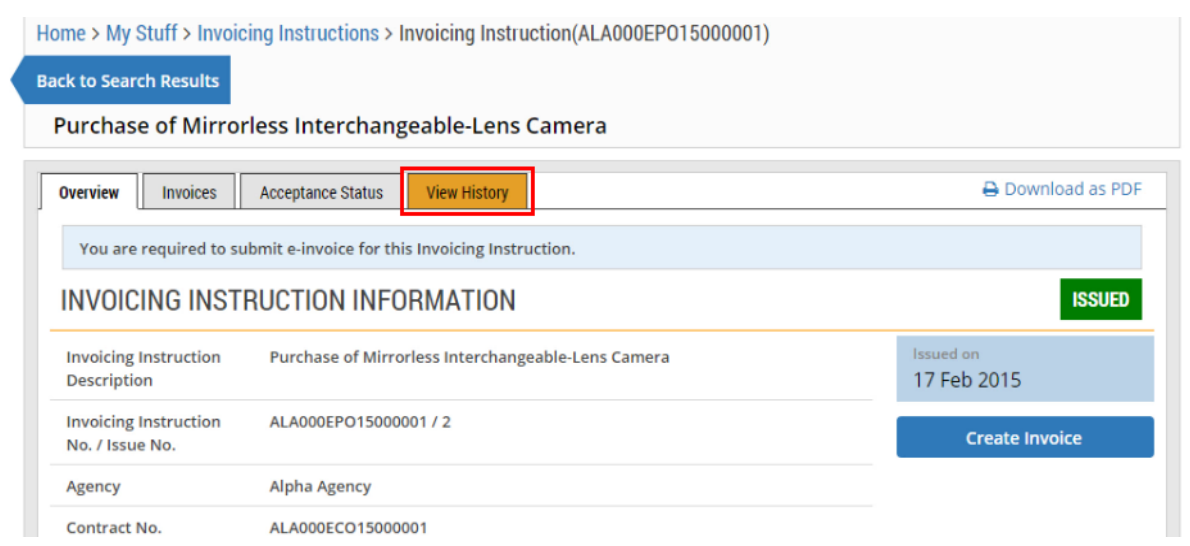

14. The list of variations made on the invoicing instruction is displayed. You may click on a particular variation to view the variation details.

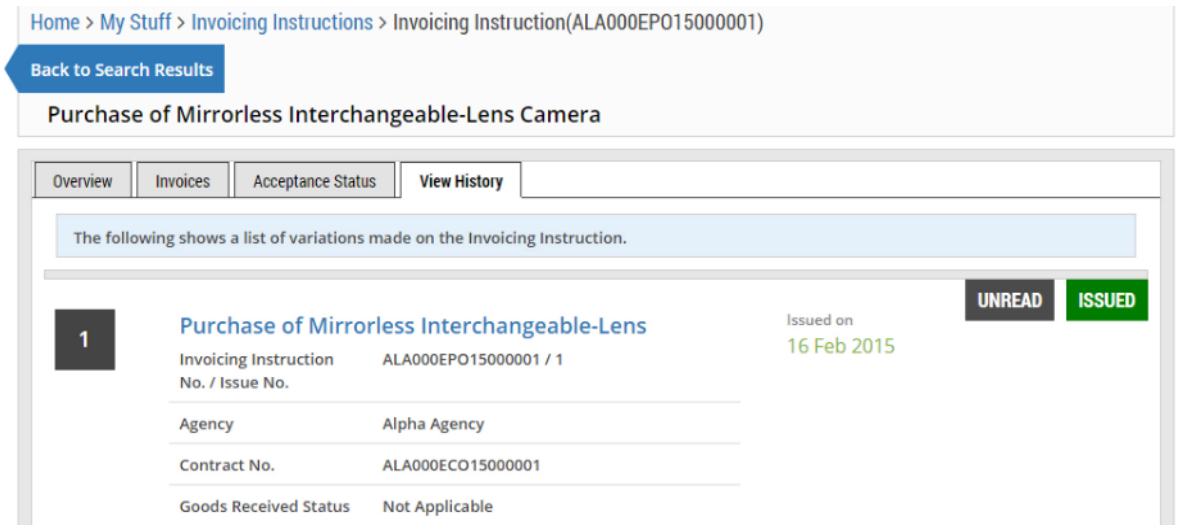

15. To create an invoice pertaining to an invoicing instruction, click "Create Invoice". Refer to Use > Manage Awarded Business Opportunities > e-tutorial "Create and Manage Invoices" for information on how to create an invoice.

Note: For agencies that support invoice submission at GeBIZ, suppliers can create their invoices directly from GeBIZ via the "Create Invoice" link.

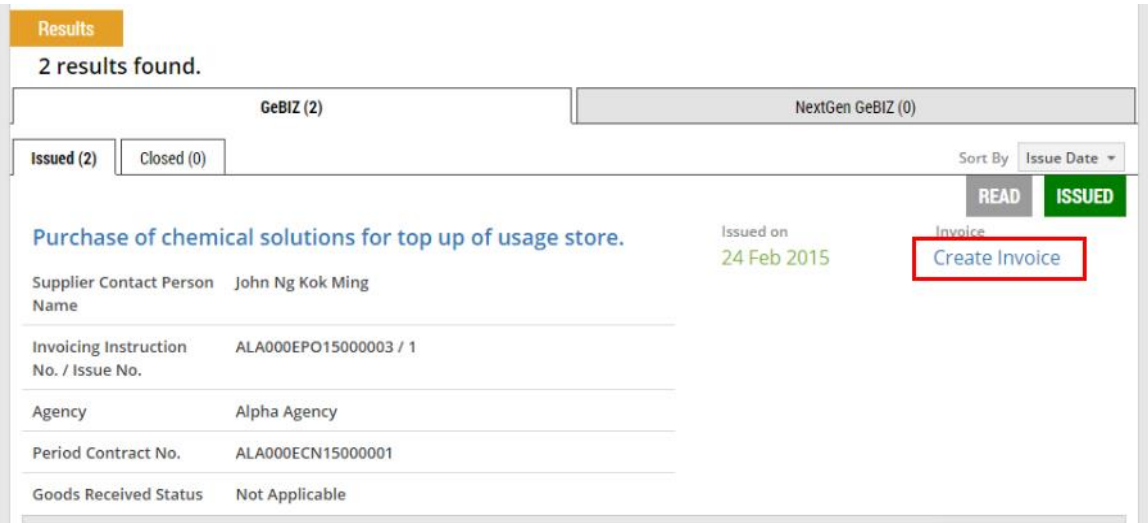

16. Note: For agencies that support invoice submission at Vendors@Gov, suppliers create their invoices from Vendors@Gov via the link as shown. To find out the list of agencies that support invoice submission at Vendors@Gov, go to the FAQ section of the GeBIZ website.

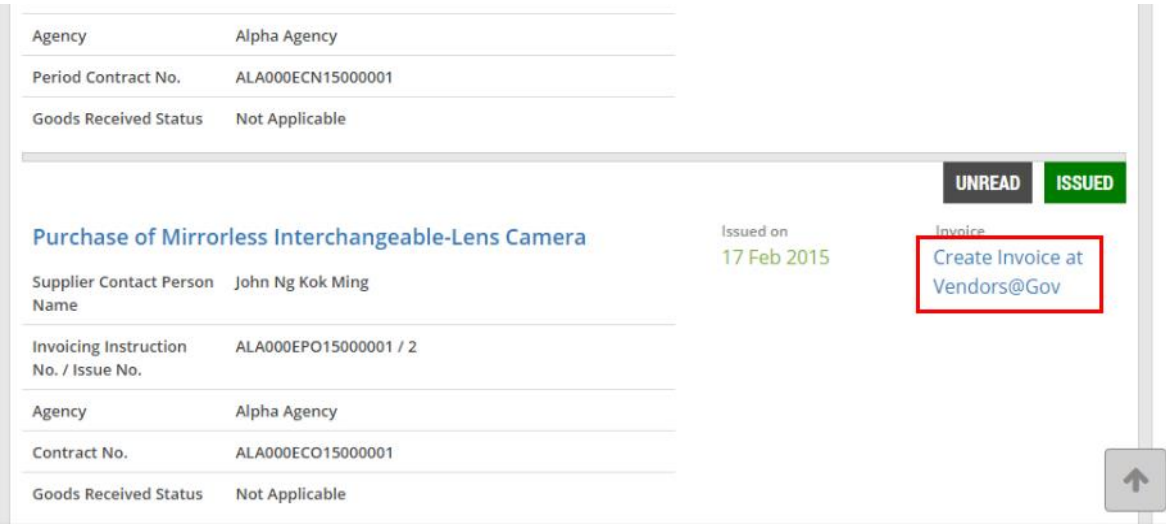